# SonicWall<sup>®</sup> Global Management System MANAGE SD-WAN

Administration

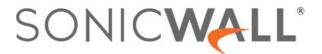

## **Contents**

| SD-WAN Groups                            | • • • • | <br>3    |
|------------------------------------------|---------|----------|
| Introduction                             |         | <br>. 3  |
| Creating SD-WAN Groups                   |         | <br>. 3  |
| Editing SD-WAN Groups                    |         | <br>. 4  |
| Performance Probes                       |         | <br>5    |
| Adding Performance Probes                |         | <br>. 5  |
| Modifying or Deleting Performance Probes |         | <br>. 6  |
| Performance Class Objects                |         | <br>7    |
| Adding Performance Class Objects         |         | <br>. 7  |
| Editing Performance Class Objects        |         | <br>. 8  |
| Path Selection Profiles                  |         | <br>9    |
| Adding a Path Selection Profile          |         | <br>. 9  |
| Editing a Path Selection Profile         |         | <br>10   |
| SD-WAN Routing                           |         | <br>. 11 |
| Adding an SD-WAN Route Policy            |         | <br>11   |
| Editing an SD-WAN Route Policy           |         | <br>13   |
| SonicWall Support                        |         | <br>. 14 |
| About This Document                      |         | <br>15   |

# **SD-WAN Groups**

## **Topics:**

- Introduction
- Creating SD-WAN Groups
- Editing SD-WAN Groups

## Introduction

SD-WAN (Software-Defined Wide Area Network) provides software-based control over wide area network (WAN) connections. SD-WAN offers the following features:

- Application-aware routing
- Dynamic path selection based on:
  - Latency, jitter, and/or packet loss
  - User-defined thresholds for quality assessment
- SD-WAN Interface Groups
  - WAN and VPN
  - Scalable from one to N interfaces
- Path Performance Probes for metrics
- Connection-based traffic distribution
- Automatic connection failover over VPN
- Provisioning and management (both GMS and Capture Security Center)

SD-WAN is best used for specific traffic types and/or applications requiring dynamically chosen optimal destination interfaces depending on how the network paths are behaving. To operate correctly, each application has a certain requirement from the network path. For example, the network quality for VoIP to operate correctly requires the optimal latency to be 100 ms or less while a latency of 150 ms or higher results in choppy calls. SD-WAN helps in such scenarios by first dynamically measuring the various network performance metrics, such as latency, jitter and packet loss, on multiple network paths. SD-WAN then compares these metrics with the performance threshold for a particular traffic flow and determines the optimal network that meets the flow's network quality accordingly.

# **Creating SD-WAN Groups**

SD-WAN Groups are logical groups of interfaces that can be used for load-balancing as well as dynamic path selection based on the performance criterion through each interface path. You can create your own custom groups.

The SD-WAN Groups page displays the custom pool of interfaces used for optimized and resilient traffic flow. SonicWall SD-WAN supports forward and reverse inheritance, but this cannot be used on numbered tunnel interfaces.

You can create multiple SD-WAN Groups to meet your requirements.

#### To add an SD-WAN group:

- 1 Navigate to SD-WAN > SD-WAN Groups.
- 2 On the SD-WAN Groups page, click Add New Group.
- 3 On the **Add SD-WAN Group** page, enter a descriptive name in the **Name** field. You can use this name to later search for the SD-WAN group.
- 4 Select one or more interfaces from the **Group Members: Select here:** column, and click the right arrow icon to move them to **Selected: Interface Ordering** column. Member interfaces can be only WAN or Numbered Tunnel Interfaces.
  - NOTE: You can select up to 10 interfaces for a group.
- 5 To change the priority of the selected group members:
  - Select the interface.
  - Click the Up Arrow to rise priority of an interface.
- 6 Click OK.

# **Editing SD-WAN Groups**

The **SD-WAN Groups** window shows you the list of SD-WAN groups. From here you can search for an SD-WAN group using its name, or the interfaces used in the SD-WAN Group.

## **Editing an SD-WAN Group:**

- 1 Navigate to SD-WAN > SD-WAN Groups.
- 2 On the **SD-WAN Groups** page, in the search bar, enter the name of the SD-WAN Group or any of the interfaces used in the group.
- 3 Click Search.
- 4 From the search result, click the **Edit** icon under the **Configure** column.
- 5 On the Edit SD-WAN Group dialog, you can change the name and interfaces of the SD-WAN group.
- 6 Click OK.
- 7 On the **Modify Task Description and Schedule** page, enter a description of the edit and select any one of the scheduling options.
- 8 Click Accept.

# **Performance Probes**

## **Topics:**

- Adding Performance Probes
- Modifying or Deleting Performance Probes

# **Adding Performance Probes**

Network path performance metrics are determined using SD-WAN performance probes, which are similar to network monitor Probes. GMS supports the ICMP and TCP probe types. An SD-WAN probe can be used by multiple Path Selection profiles.

The SD-WAN > Performance Probes page shows the dynamic performance data (latency/jitter/packet loss) and probe status for each path (interface) in the SD-WAN group. The display can show data for the last minute (default), last day, last week, or last month.

(i) NOTE: An interface cannot be a member of more than one SD-WAN group.

## To add a performance probe:

- 1 Navigate to **SD-WAN** > **Performance Probes**.
- 2 On the **Performance Probes** page, click **Add Performance Probe**. The **Add SD-WAN Performance Probe** dialog displays.

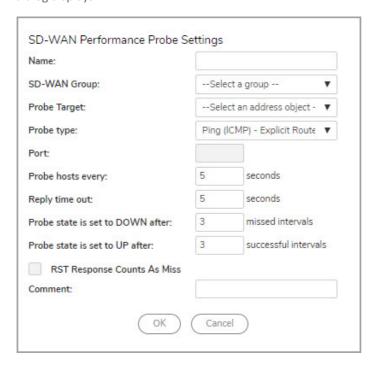

- 3 Enter a meaningful name in the **Name** field. You can use this name later to search for the Performance Probe
- 4 Select an SD-WAN group (defined earlier) from the **SD-WAN Group** drop-down menu.
- 5 Select an address object from **Probe Target** drop-down menu.
- 6 From Probe Type, select:
  - Ping (ICMP) Explicit Route (default); go to Step 8.
  - TCP Explicit Route; the Port field becomes available.
- 7 Enter the port number of the explicit route in the **Port** field.
- 8 Enter the interval between probes in the **Probe hosts every**: seconds field. The minimum is 1 second, the maximum is 3600 seconds, and the default is 5 seconds.
  - (i) NOTE: The probe interval must be greater than the reply time out.
- 9 Enter the maximum delay for a response in the **Reply time out** ... seconds field. The minimum is 1 second, the maximum is 60 seconds, and the default is 3 seconds.
- 10 Enter the maximum number of missed intervals before the probe is set to the DOWN state in the **Probe** state is set to DOWN after ... missed intervals field. The minimum number is 1, the maximum is 100, and the default is 3.
- 11 Enter the maximum number of successful intervals before the probe is set to the UP state in the **Probe** state is set to UP after ... successful intervals field. The minimum number is 1, the maximum is 100, and the default is 3.
- 12 If you selected **TCP Explicit Route** for Probe Type, the **RST Response Counts As Miss** option becomes available. Select the option to count RST responses as missed intervals. This option is not selected by default.
- 13 Optionally, enter a comment in the **Comment** field.
- 14 Click OK.
- 15 On the **Modify Task Description and Schedule** window, add a description for the performance probe and select one of the options under schedule based on when you want to create the performance probe and then click **Accept**.

# **Modifying or Deleting Performance Probes**

The Performance Probes window displays the list of performance probes in a table and you can search for any of the performance probe based on its name, probe target, probe type, or port number.

## To edit a Performance Probe:

- 1 Navigate to **SD-WAN** > **Performance Probes**.
- 2 In the search bar, type the probe name and click **Search**.
- 3 Under the **Configure** column, click the **Edit** icon next to the probe you want to modify. If you want to delete a Performance Probe, click the **Delete** icon.
- 4 When you click **Configure**, the **Edit SD-WAN Performance Probe** window opens.
- 5 Update details about the performance probes and click **OK**.
- 6 In the **Modify Task Description and Schedule** window, select one of the options under **Schedule** and click **Accept**.

# **Performance Class Objects**

## **Topics:**

- Adding Performance Class Objects
- Editing Performance Class Objects

# **Adding Performance Class Objects**

A Performance Class specifies the performance criterion for selecting the optimal path. It could be the:

- Best latency/jitter/packet loss among the existing paths.
- Performance class object that defines the metric thresholds for latency, jitter and packet loss.

You use SD-WAN Performance Class Objects to configure the desired performance characteristics for the application/traffic categories. These objects are used in the Path Selection Profile to automate the selection of paths based on these metrics.

There are four default Performance Class Objects:

- Best of All (combines the other three objects)
  - (i) NOTE: Best of All is only supported in group level. At the unit level, some firmware versions might not support this.
- Lowest Jitter
- Lowest Latency
- Lowest Packet Loss

You configure custom performance thresholds that best meet the needs of your application/traffic categories with Performance Class Objects.

## To add a Performance Class Object:

1 Navigate to **SD-WAN** > **Performance Class Objects**.

2 Click Add New Class Object. The Add Performance Class Object dialog displays.

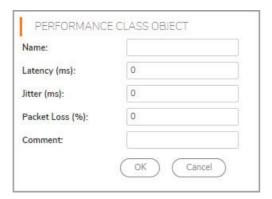

- 3 Enter a meaningful name in the Name field.
- 4 In the Latency (ms) field, enter the allowed latency for the performance class object. This should be between 0 and 1000 ms.
- 5 In the **Jitter (ms)** field, enter the allowed latency for the performance class object. The should be between 0 and 100 ms.
- 6 Enter the acceptable percentage of packet loss in the **Packet Loss (%)** field. Enter a number between 0 and 100.
- 7 Click OK.
- 8 On the **Modify Task Description and Schedule** window, add a description and select one of the options under schedule based on when you want to create the performance class object and then click **Accept**.
- (i) NOTE: The default Performance Class Objects cannot be edited or deleted.

# **Editing Performance Class Objects**

The Performance Class Objects window shows the list of all Performance Class Objects including the default class objects. The default class objects cannot be deleted. You can delete only the objects created by the user.

## To edit a performance class object:

- 1 Navigate to **SD-WAN** > **Performance Class Objects**.
- 2 In the **Search** bar, enter the name of a performance class object and click **Search**.
- 3 Under Configure column, click the Edit icon next to the class object that you want to edit.
- 4 In the Edit Performance Class Object window, update the details and click OK.
- 5 In the Modify Task Description and Schedule window, select one of the options and click Accept.

## **Path Selection Profiles**

## **Topics:**

- Adding a Path Selection Profile
- Editing a Path Selection Profile

# Adding a Path Selection Profile

Path Selection Profiles (PSPs) are the settings that help determine the network path that fulfills a specific network performance criteria, from a pool of available network paths. The dynamic path selection mechanism is implemented using the PSP settings when associated with Policy-based Routes (PBR). When more than one network path meets the criterion (as per the performance class in the PSP), then traffic is load balanced across the network paths. When associated with a policy-based routing policy, a path selection profile helps select the optimal path across the SD-WAN interfaces for the application/service. SD-WAN (Software-Defined Wide Area Network) provides software-based control over wide area network (WAN) connections.

### To add a Path Selection Profile

- 1 Navigate to SD-WAN > Path Selection Profiles.
- 2 Click Add Path Selection Profile. The Add Path Selection Profile dialog displays.

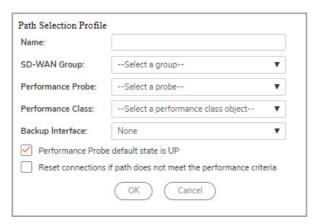

- 3 Add a meaningful name in the **Name** field.
- 4 From **SD-WAN Group**, select the group (created previously) to which the profile applies.
- 5 From **Performance Probe**, select the probe (created previously) to use in the profile.
- 6 From **Performance Class**, select the Performance Class Object (created previously) for the dynamic selection of the optimal network path:
- 7 From **Backup Interface**, select the interface to use when any interface does not meet the performance criterion (as per the Performance class; that is, when all the SD-WAN Group members fail to meet the performance criteria or all the interfaces are down).

- 8 To specify whether the default state of the performance probe should be treated as Up, select **Performance Probe default state is UP**. If this option is not selected, the performance probe is treated as DOWN. This option is selected by default.
- 9 Select Reset connections if path does not meet the performance criteria when
- 10 Click OK.
- 11 In the **Modify Task Description and Schedule** window, select one of the scheduling options and click **Accept**.

# **Editing a Path Selection Profile**

The Path Selection Profiles window shows the list of all the Path Selection Profiles created. You can find all the Path Selection Profiles in a table. You can select the path selection profile from the table or you can use the search function to search for a specific profile using its name or other parameters.

## To edit a Path Selection Profile:

- 1 Navigate to **SD-WAN** > **Path Selection Profiles**.
- 2 In the Search bar, enter the name of the performance class object and click Search.
- 3 Under Configure column, click the Edit icon next to the class object that you want to edit.
- 4 In the Edit Path Selection Profile window, update the details and click OK.
- 5 In the **Modify Task Description and Schedule** window, select one of the scheduling options and click **Accept**.

## **SD-WAN Routing**

## **Topics:**

- Adding an SD-WAN Route Policy
- Editing an SD-WAN Route Policy

# Adding an SD-WAN Route Policy

Dynamic Path selection for specific traffic flows uses Policy-based Routes. An SD-WAN Policy-based Route is used to configure the route policy for the specific source/destination service/app combination, with a corresponding Path Selection Profile that determines the outgoing path dynamically based on the Path Selection Profile. If there is more than one path qualified by the Path Selection Profile, the traffic is automatically load balanced among the qualified paths. If none of the paths are qualified by the path selection profile and the backup interface in the profile is not configured or is down, the route is disabled.

SD-WAN routing can be configured from the **Network > Route Policies** page or **SD-WAN > SD-WAN Routing** page. The **SD-WAN > Routing** page only shows the SD-WAN Routes and only allows configuration of SD-WAN-type routes.

## To add an SD-WAN route policy:

1 Navigate to SD-WAN > SD-WAN Routing.

2 Click Add Route Policy. The Add Route Policy dialog displays.

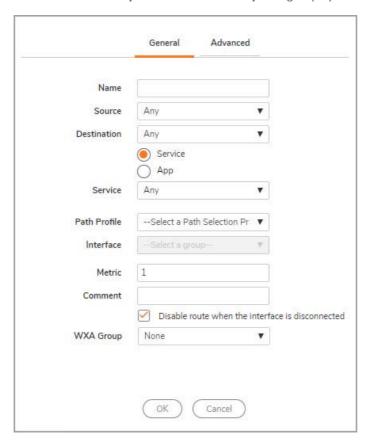

- 3 On the **General** view, enter a **Name** and select the **Source**, **Destination**, and **Service**.
- 4 Under Path Profile, select a (previously created) path selection profile.
  - (i) IMPORTANT: When configuring an SD-WAN route from the Network > Route Policies page, choose SD-WAN Route on the Add Route Policy dialog; the options change to match those of the Add SD-WAN Route Policy dialog.
- 5 Click Advanced.
- 6 Enter the Type of Service (TOS) and TOS Mask values in hexadecimal format.
- 7 Click OK.
- 8 In the **Modify Task Description and Schedule** window, enter a description and select one of the scheduling options. Click **Accept**.

# **Editing an SD-WAN Route Policy**

## To edit an SD-WAN route policy:

- 1 Navigate to **SD-WAN** > **SD-WAN Routing**.
- 2 Under Configure column, click the Edit icon next to the route policy that you want to edit.
- 3 In the Edit Route Policy page, update the details and click OK.
- 4 In the **Modify Task Description and Schedule** page, enter a description for the edit and select one of the scheduling options. Click **Accept**.

# SonicWall Support

Technical support is available to customers who have purchased SonicWall products with a valid maintenance contract and to customers who have trial versions.

The Support Portal provides self-help tools you can use to solve problems quickly and independently, 24 hours a day, 365 days a year. To access the Support Portal, go to <a href="https://www.SonicWall.com/support">https://www.SonicWall.com/support</a>.

The Support Portal enables you to:

- View knowledge base articles and technical documentation
- View video tutorials
- Access MySonicWall
- Learn about SonicWall professional services
- Review SonicWall Support services and warranty information
- Register for training and certification
- Request technical support or customer service

To contact SonicWall Support, visit https://www.SonicWall.com/support/contact-support.

## **About This Document**

### Legend

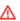

WARNING: A WARNING icon indicates a potential for property damage, personal injury, or death.

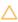

CAUTION: A CAUTION icon indicates potential damage to hardware or loss of data if instructions are not followed.

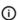

IMPORTANT, NOTE, TIP, MOBILE, or VIDEO: An information icon indicates supporting information.

GMS SD-WAN Administration Updated - October 2019 Software Version - 9.2 232-005145-00 RevA

#### Copyright © 2019 SonicWall Inc. All rights reserved.

SonicWall is a trademark or registered trademark of SonicWall Inc. and/or its affiliates in the U.S.A. and/or other countries. All other trademarks and registered trademarks are property of their respective owners.

The information in this document is provided in connection with SonicWall Inc. and/or its affiliates' products. No license, express or implied, by estoppel or otherwise, to any intellectual property right is granted by this document or in connection with the sale of SonicWall products. EXCEPT AS SET FORTH IN THE TERMS AND CONDITIONS AS SPECIFIED IN THE LICENSE AGREEMENT FOR THIS PRODUCT, SONICWALL AND/OR ITS AFFILIATES ASSUME NO LIABILITY WHATSOEVER AND DISCLAIMS ANY EXPRESS, IMPLIED OR STATUTORY WARRANTY RELATING TO ITS PRODUCTS INCLUDING, BUT NOT LIMITED TO, THE IMPLIED WARRANTY OF MERCHANTABILITY, FITNESS FOR A PARTICULAR PURPOSE, OR NON- INFRINGEMENT. IN NO EVENT SHALL SONICWALL AND/OR ITS AFFILIATES BE LIABLE FOR ANY DIRECT, INDIRECT, CONSEQUENTIAL, PUNITIVE, SPECIAL OR INCIDENTAL DAMAGES (INCLUDING, WITHOUT LIMITATION, DAMAGES FOR LOSS OF PROFITS, BUSINESS INTERRUPTION OR LOSS OF INFORMATION) ARISING OUT OF THE USE OR INABILITY TO USE THIS DOCUMENT, EVEN IF SONICWALL AND/OR ITS AFFILIATES HAVE BEEN ADVISED OF THE POSSIBILITY OF SUCH DAMAGES. SonicWall and/or its affiliates make no representations or warranties with respect to the accuracy or completeness of the contents of this document and reserves the right to make changes to specifications and product descriptions at any time without notice. SonicWall Inc. and/or its affiliates do not make any commitment to update the information contained in this document.

For more information, visit https://www.SonicWall.com/legal

## **End User Product Agreement**

To view the SonicWall End User Product Agreement, go to: <a href="https://www.SonicWall.com/en-us/legal/license-agreements">https://www.SonicWall.com/en-us/legal/license-agreements</a>. Select the language based on your geographic location to see the EUPA that applies to your region.

### Open Source Code

SonicWall is able to provide a machine-readable copy of open source code with restrictive licenses such as GPL, LGPL, AGPL when applicable per license requirements. To obtain a complete machine-readable copy, send your written requests, along with certified check or money order in the amount of USD 25.00 payable to "SonicWall Inc." to:

General Public License Source Code Request SonicWall Inc. Attn: Jennifer Anderson 1033 McCarthy Blvd Milpitas, CA 95035